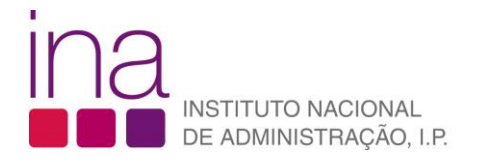

FAQ

**Como posso atualizar os dados de associação a um organismo na minha ficha de dados pessoais no SIGEF?**

1. Aceda à sua ficha de "Dados Pessoais":

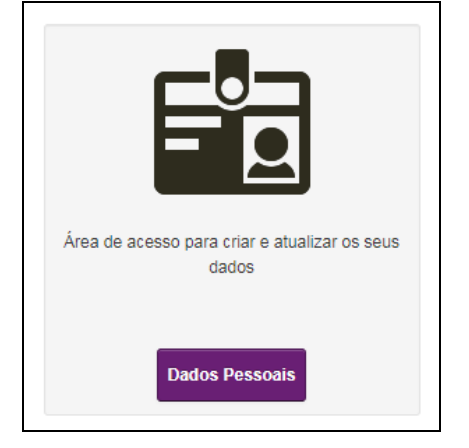

- 2. Para atualizar a associação ao organismo deverá abrir o agrupador "Dados para Faturação". No campo "Sector" escolha a opção "Público".
- 3. No campo "Organismo" escolha a opção "Ver mais" para aceder à listagem de organismo com registo ativo no SIGEF:

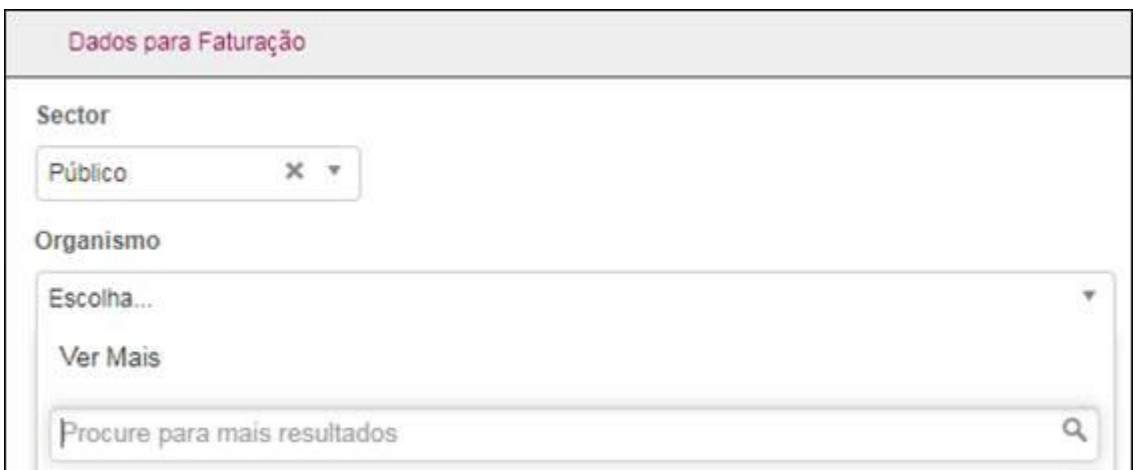

4. No campo de pesquisa insira por exemplo uma das palavras que compõem a designação do organismo que procura, como por exemplo a palavra "instituto", ou "ambiente" ou "presidência", ou duas palavras separadas pelo símbolo percentagem "%" (exemplos abaixo):

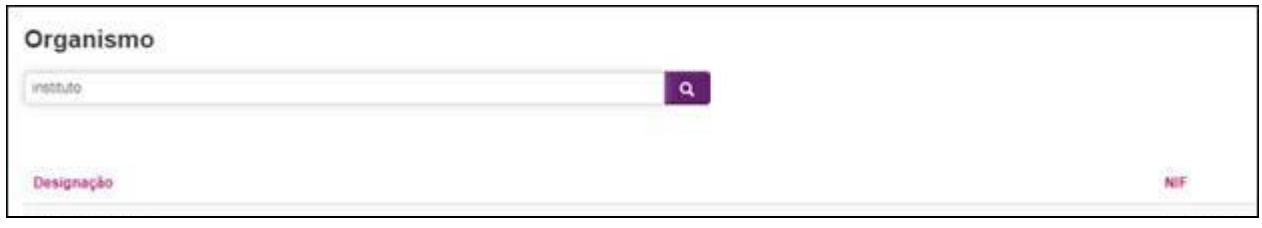

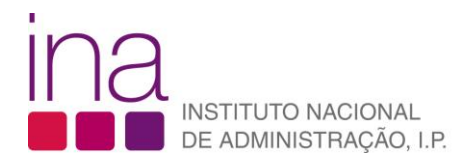

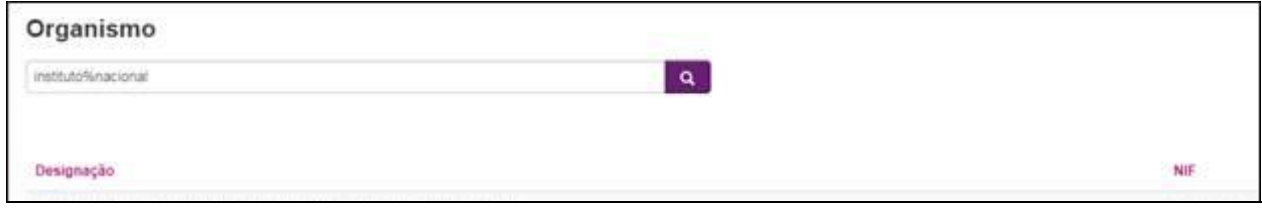

5. Escolha o organismo pretendido.

Voltará de seguida ao ecrã inicial da sua ficha de dados pessoais, e verá preenchidos, automaticamente, os campos "Responsável da Faturação", "Telefone", (…).

Gravar 6. Efetue a gravação dos dados atualizados clicando no botão no botão no final da sua ficha, e certifique-se de que recebe no seu ecrã a notificação:

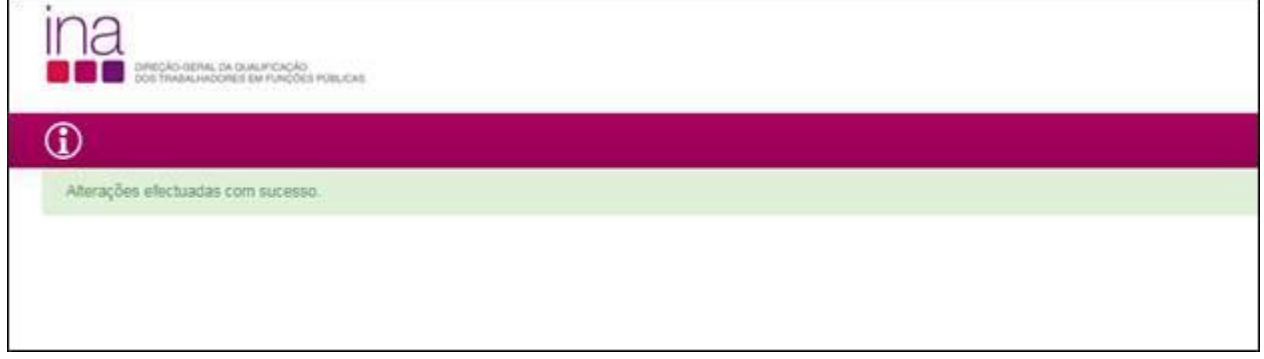